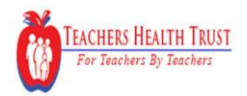

Open Enrollment 2019 – Selection period Oct 15, 2018 to Nov 9, 2018

## **Selecting a PCP and updating the Enrollment Application**

Your Primary Care Provider (PCP) is your family doctor - the one you see for regular check-ups, general health problems and referrals to specialists. A PCP is a provider in family practice, internal medicine, pediatric, or geriatric medicine.

There are three steps to complete your PCP selection:

- 1. Navigate to the PCP selection page of the Enrollment Application
- 2. Apply filters to the directory to narrow down the list of possibilities.
- 3. After reviewing the filtered list, select your choice and paste into the enrollment application.

## **Step 1 – Navigate to the PCP selection page of the Enrollment Application**

When you click the "THT Online Directory" link on the middle of the page, our entire directory of providers will appear in a new browser window.

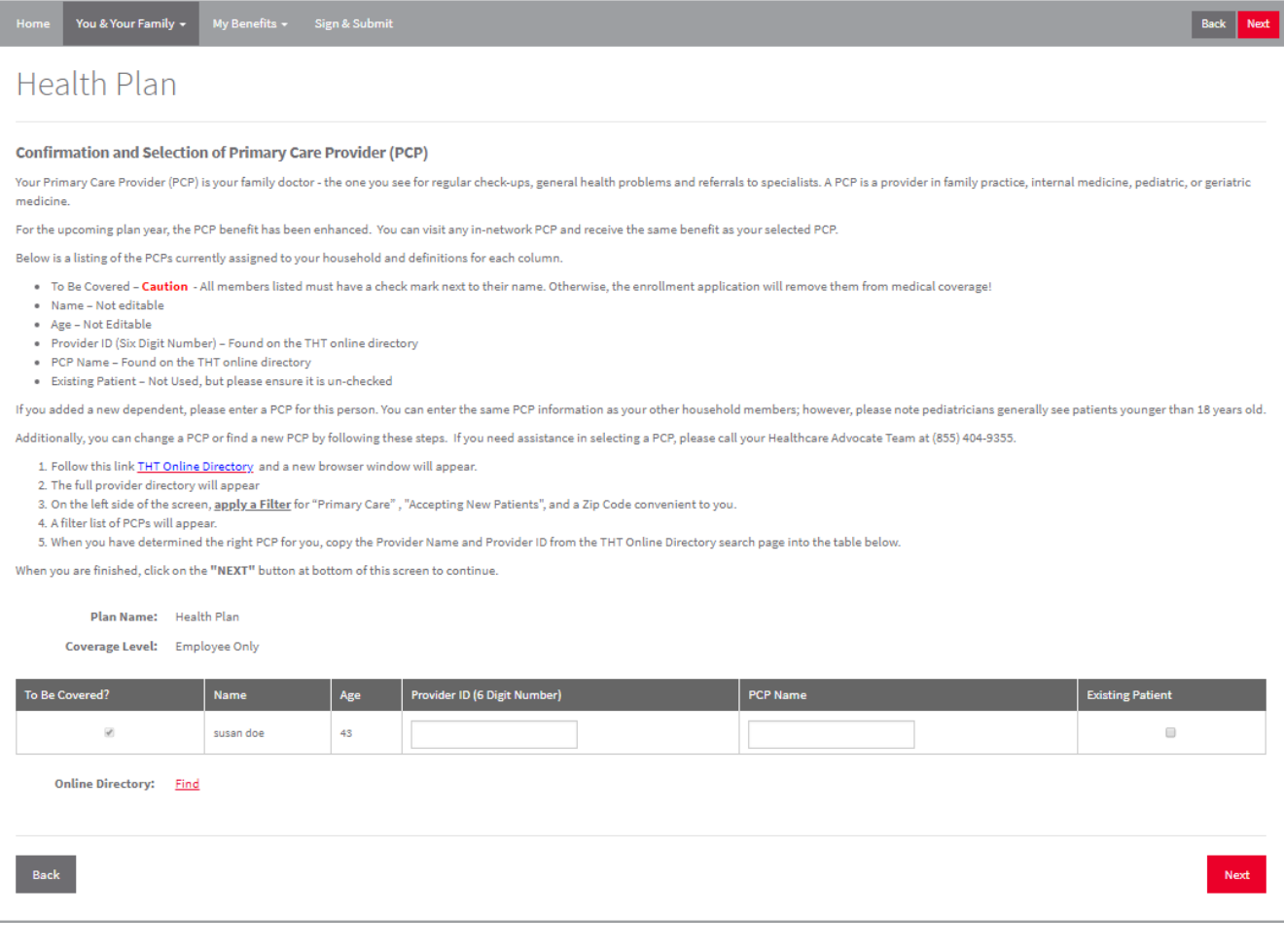

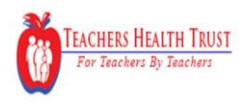

Open Enrollment 2019 – Selection period Oct 15, 2018 to Nov 9, 2018

## **Step 2 - Apply the Filters to the Directory**

From within the online directory window, you will apply three required filters:

- 1. Zip Code Input a zip code convenient to you.
- 2. Primary Care This filter shows you providers who qualify as a PCP.
- 3. Accepting New Patients This filter shows you providers who can accommodate new patients.

Optional filters can tailor your search: Specialties, Gender, and Language.

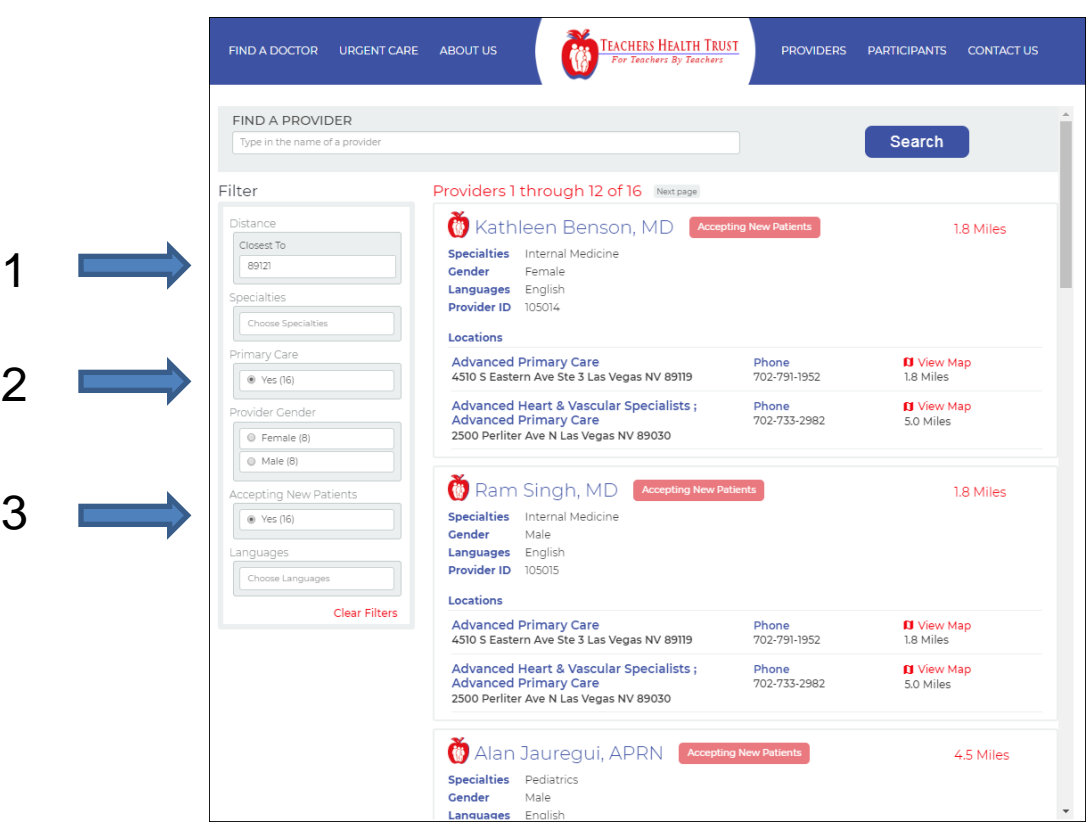

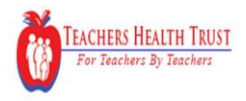

## **Step 3 - Select your PCP and paste into the enrollment application**

The enrollment application needs two items: The Name of the PCP and the Provider ID.

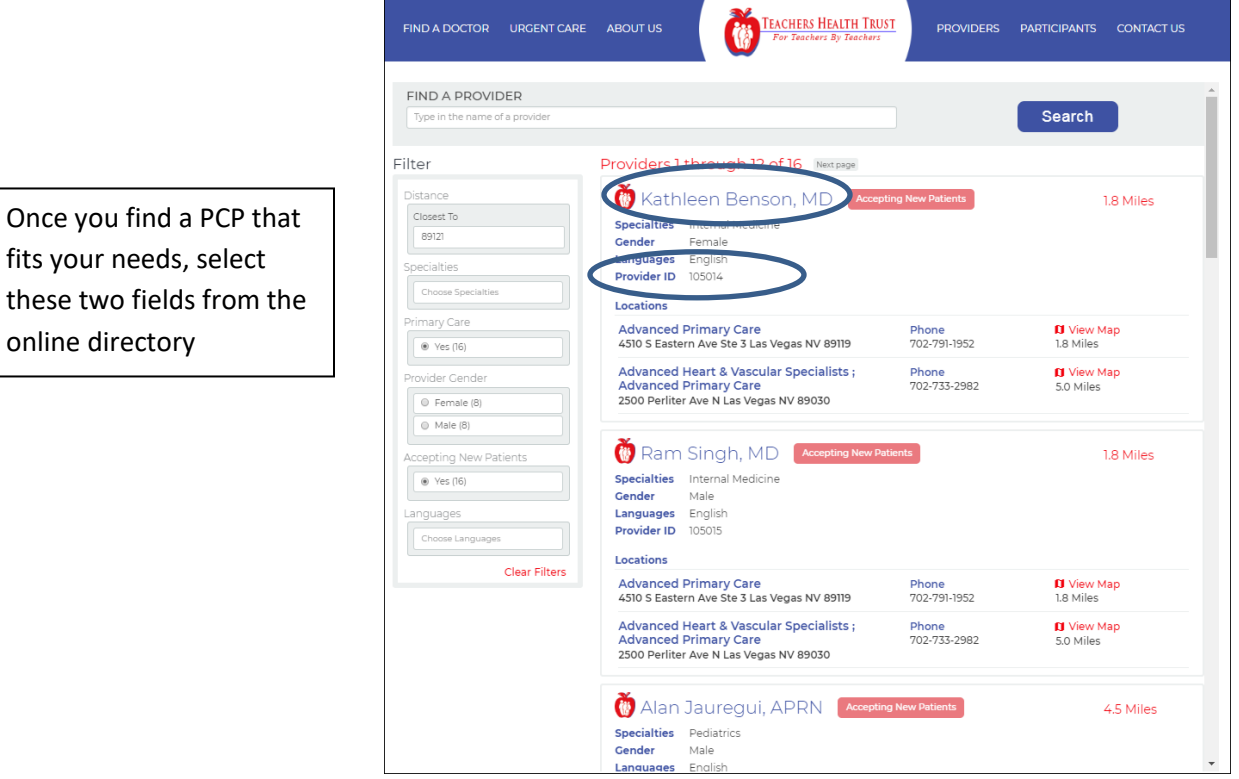

Return to the enrollment application page and paste these two items into the enrollment application. Your selection process is complete!

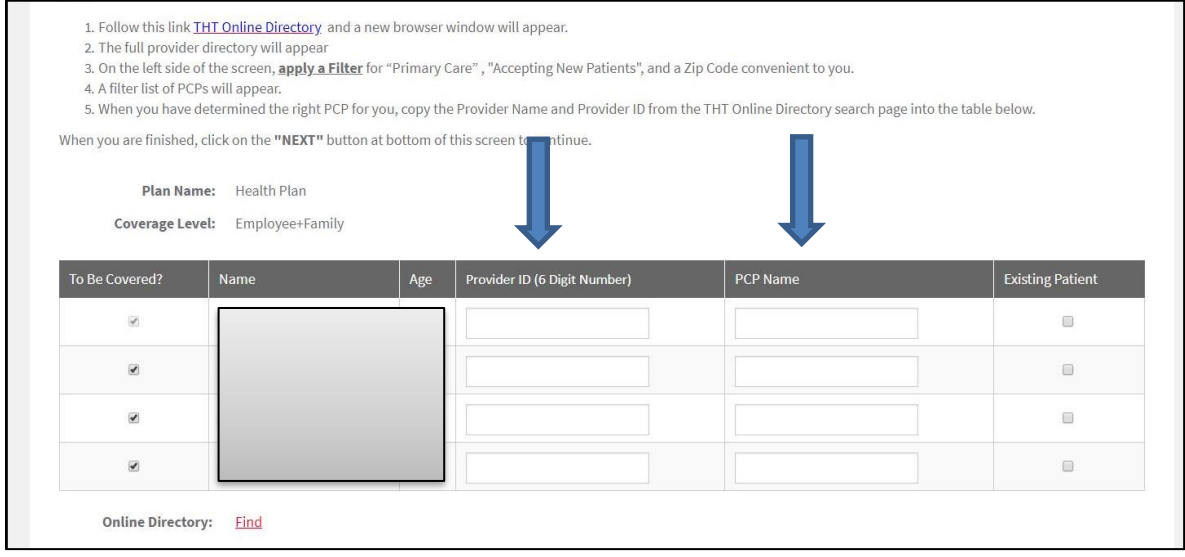